# **PROCEDURE DE DEMANDE DE BOURSE**

Aller sur le site : [https://dob-mesrs.ci](https://dob-mesrs.ci/)

Une fois sur le site vous serez dirigé sur la page ci-dessous :

#### **ETAPE 1**

I. ACCUEIL : Préenregistrement

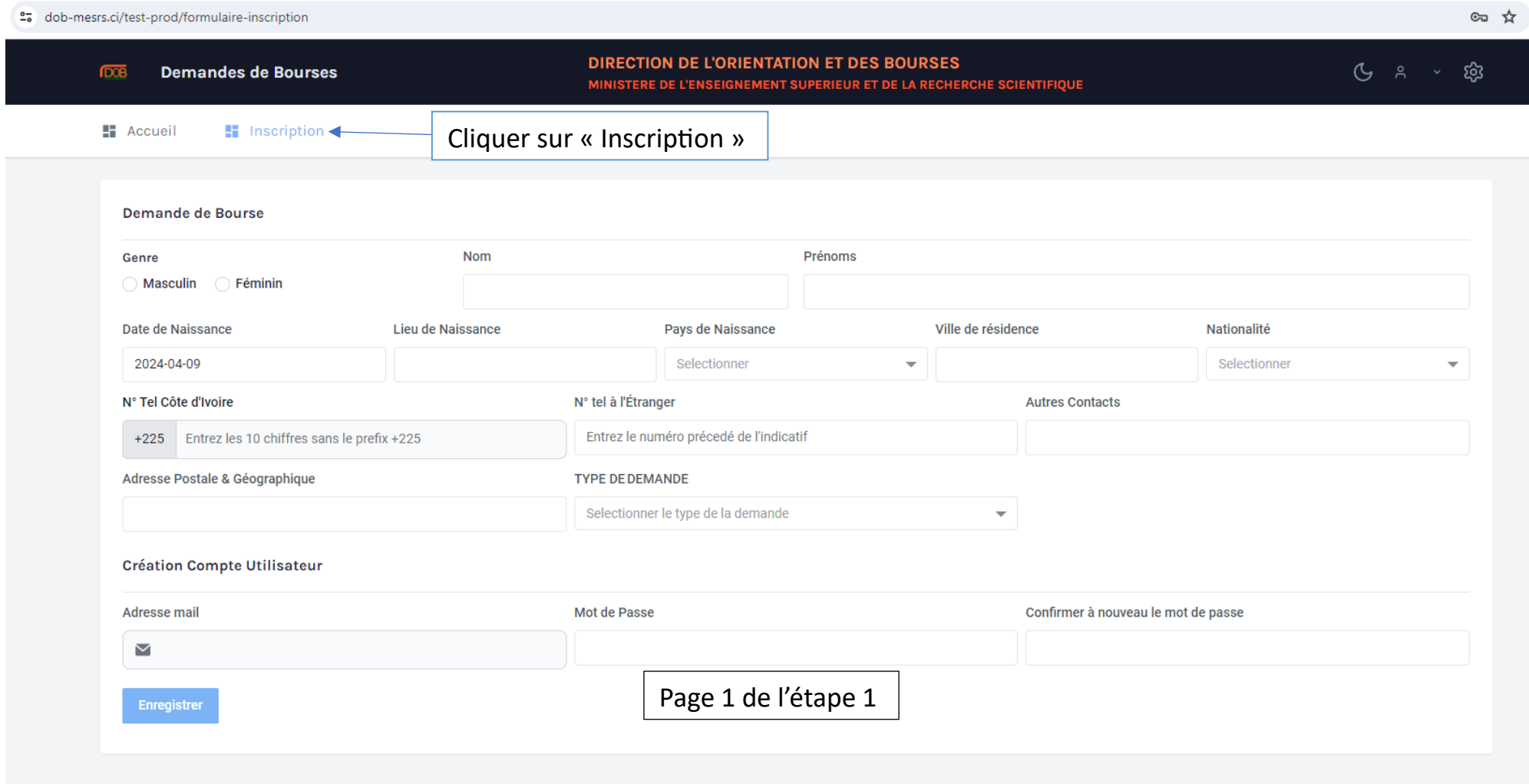

Une fois sur cette page, renseigner tous les champs du formulaire et cliquer sur « Enregistrer ».

Cette opération vous créera un compte avec l'adresse email pour login ensuite vous serez redirigé sur la page ci-dessous :

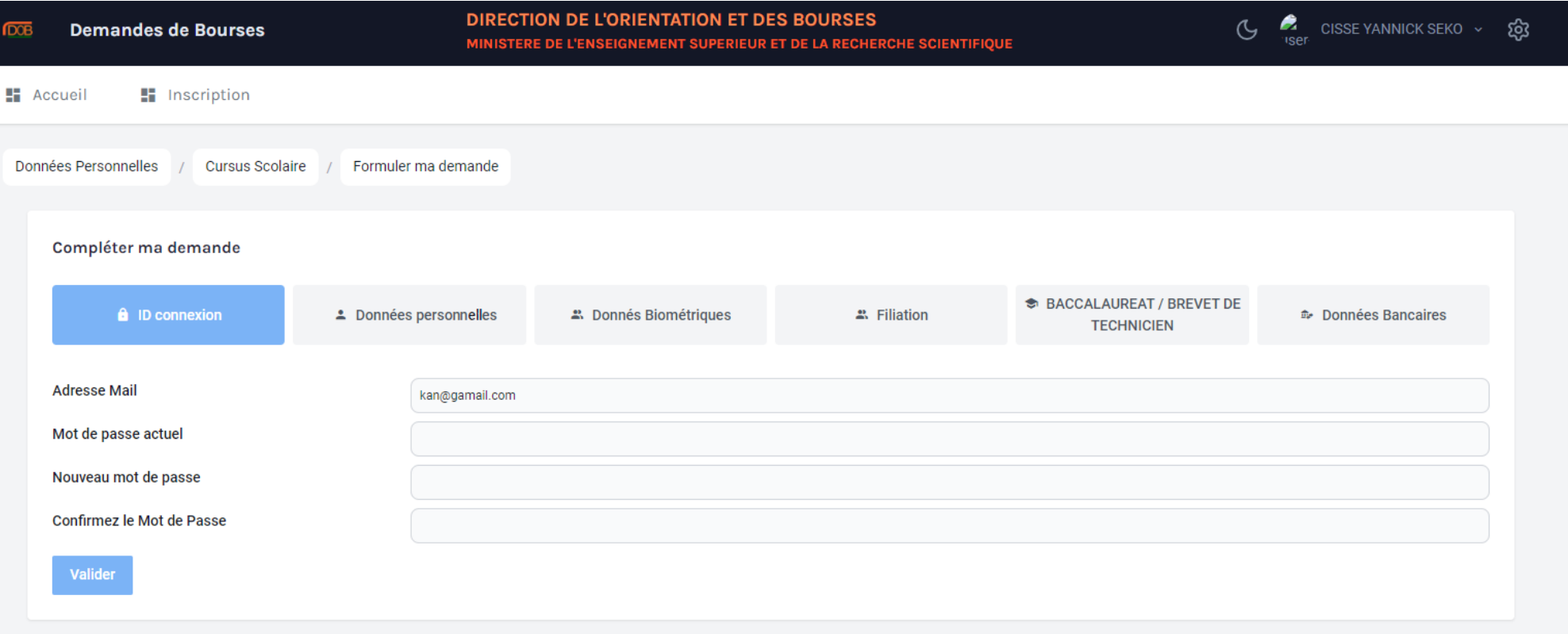

Remplir tous les champs de cette page et cliquer sur « Valider ».

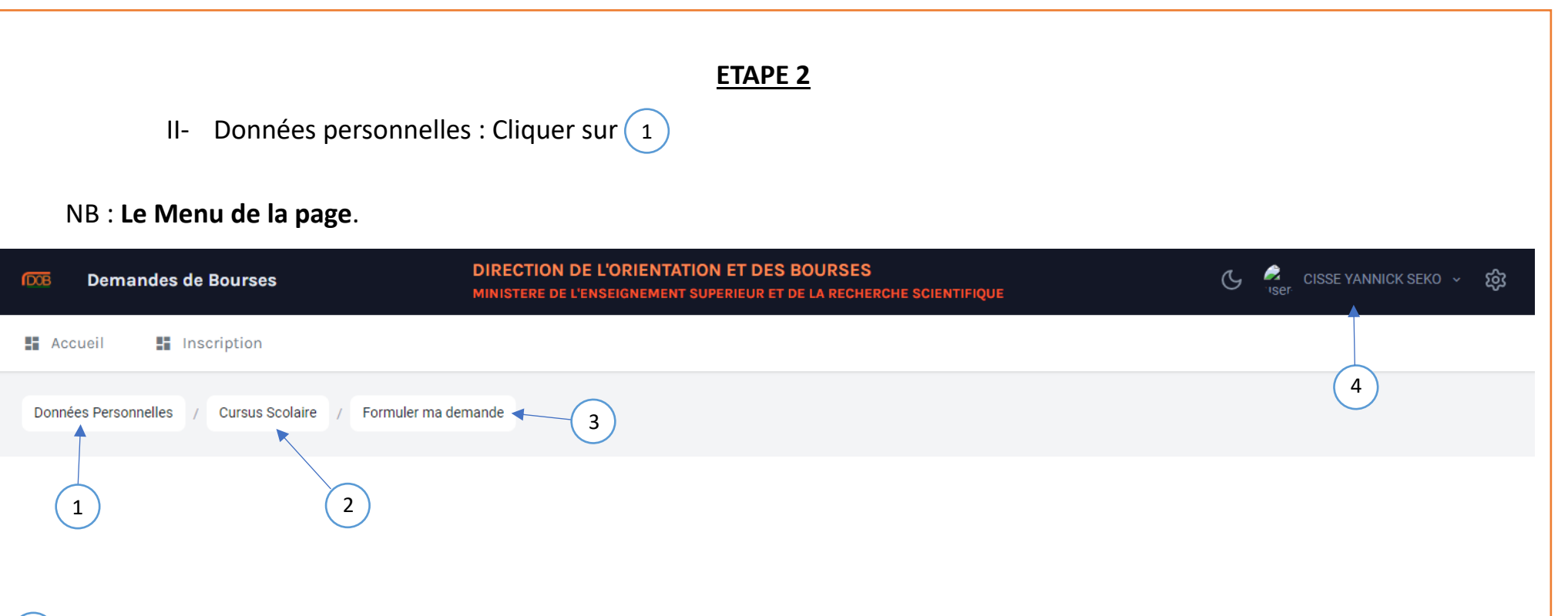

- : C'est l'onglet qui comporte les champs à renseigner pour les informations personnelles du postulant sur l'étape 2 ; 1
- : C'est l'onglet qui servira au postulant à renseigner les champs concernant son parcours scolaire sur l'étape 3 ; 2
- : C'est l'onglet où le postulant doit valider la demande avec toutes les informations précédemment renseignées sur l'étape 4 ; 3
- : C'est l'espace pour le postulant ayant déjà fait une inscription. Le postulant pourra ainsi se déconnecter ou aller à la page de connexion pour s'authentifier. 4

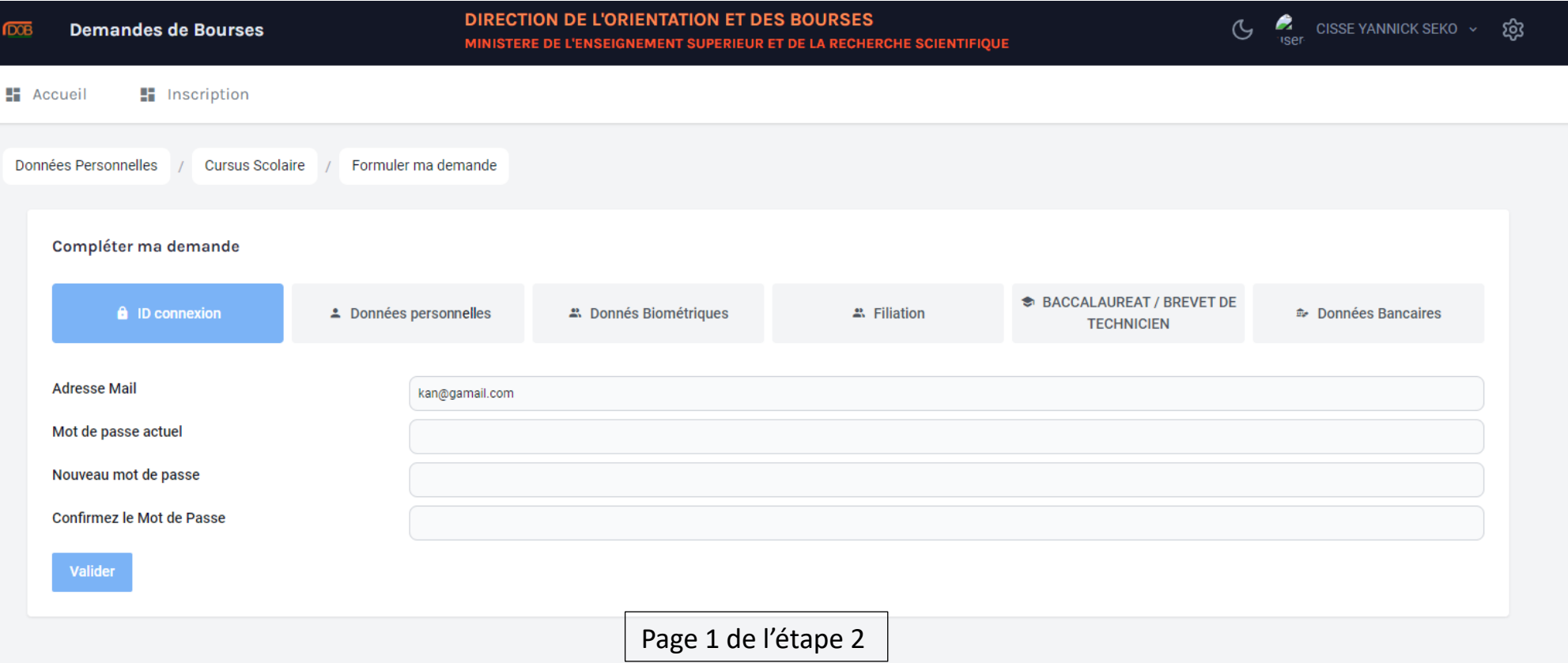

Sur cette page le postulant peut modifier son email et/ou son mot de passe puis cliquer sur « Valider ».

Nb : Le remplissage de cette page n'est pas obligatoire sauf si le postulant veut changer son mail et/ou son mot de passe.

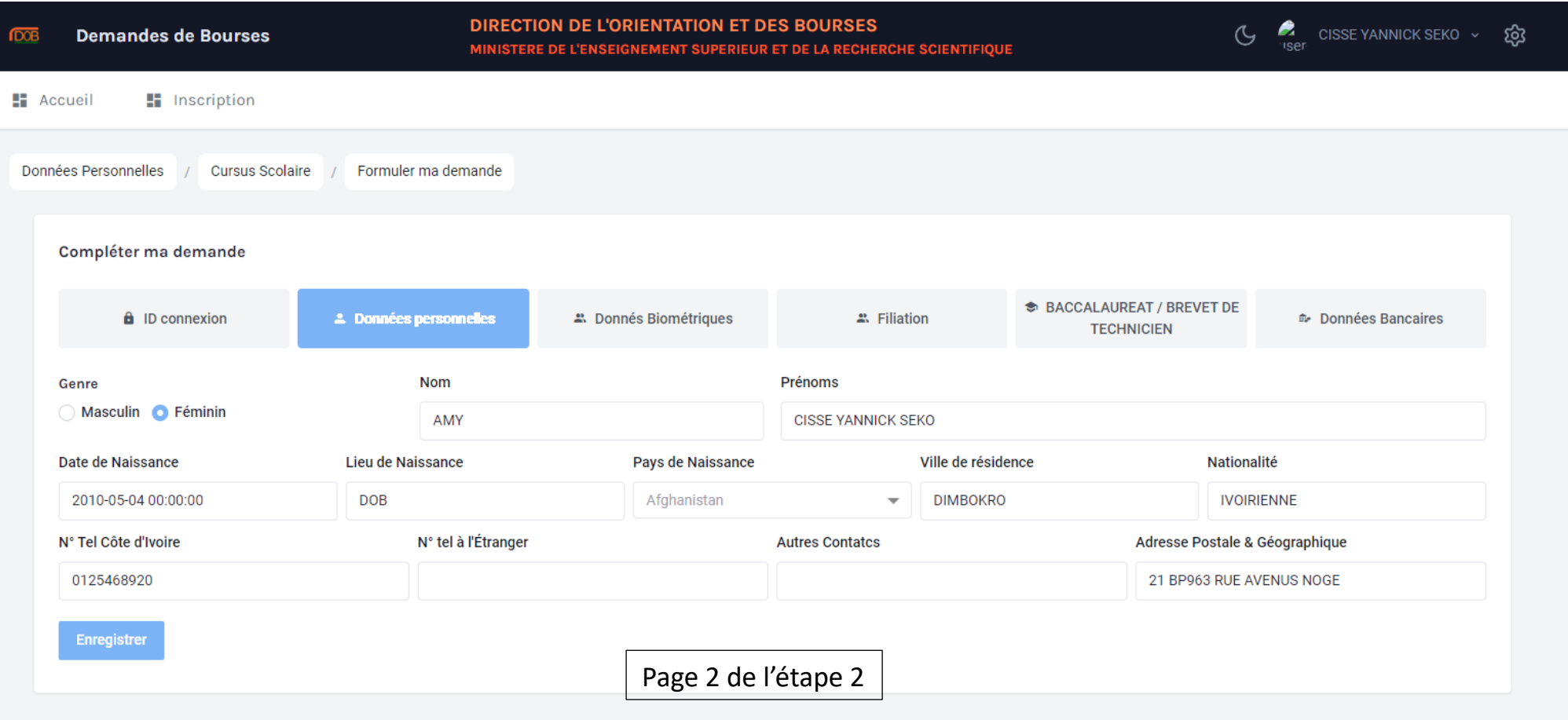

Le postulant peut ajouter ou corriger ses informations s'il a constaté une erreur au remplissage des champs de la page 1 de l'étape 1 puis cliquer sur « Enregistrer ».

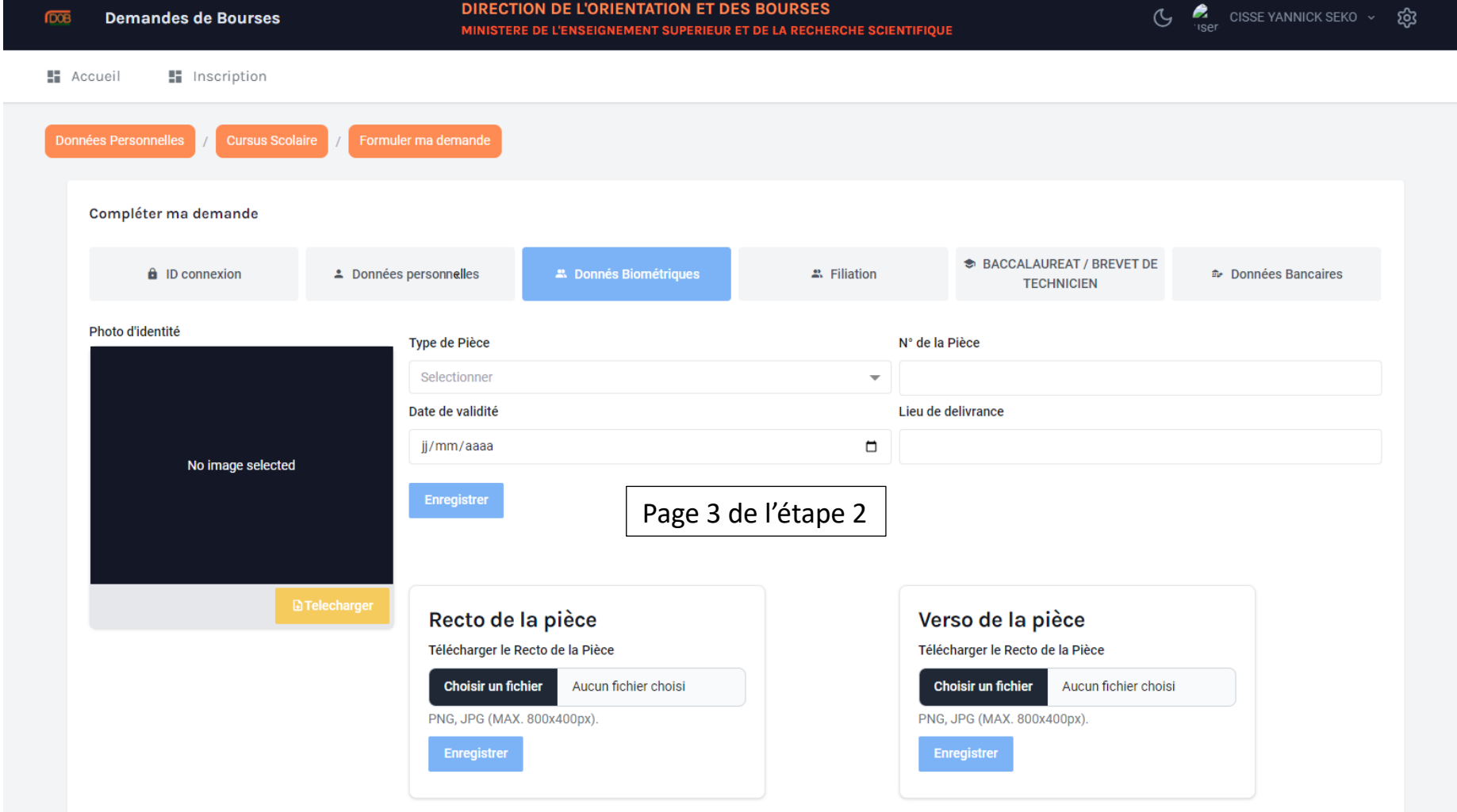

Sur cette page, le postulant doit :

- Importer sa photo ;
- Renseigner les informations affairant à sa pièce d'identité / son passeport ;
- La photo recto et verso de sa pièce d'identité ;
- Importer l'ensemble des documents à fournir pour une demande de bourse (Rapport de suivi de thèse, etc…).

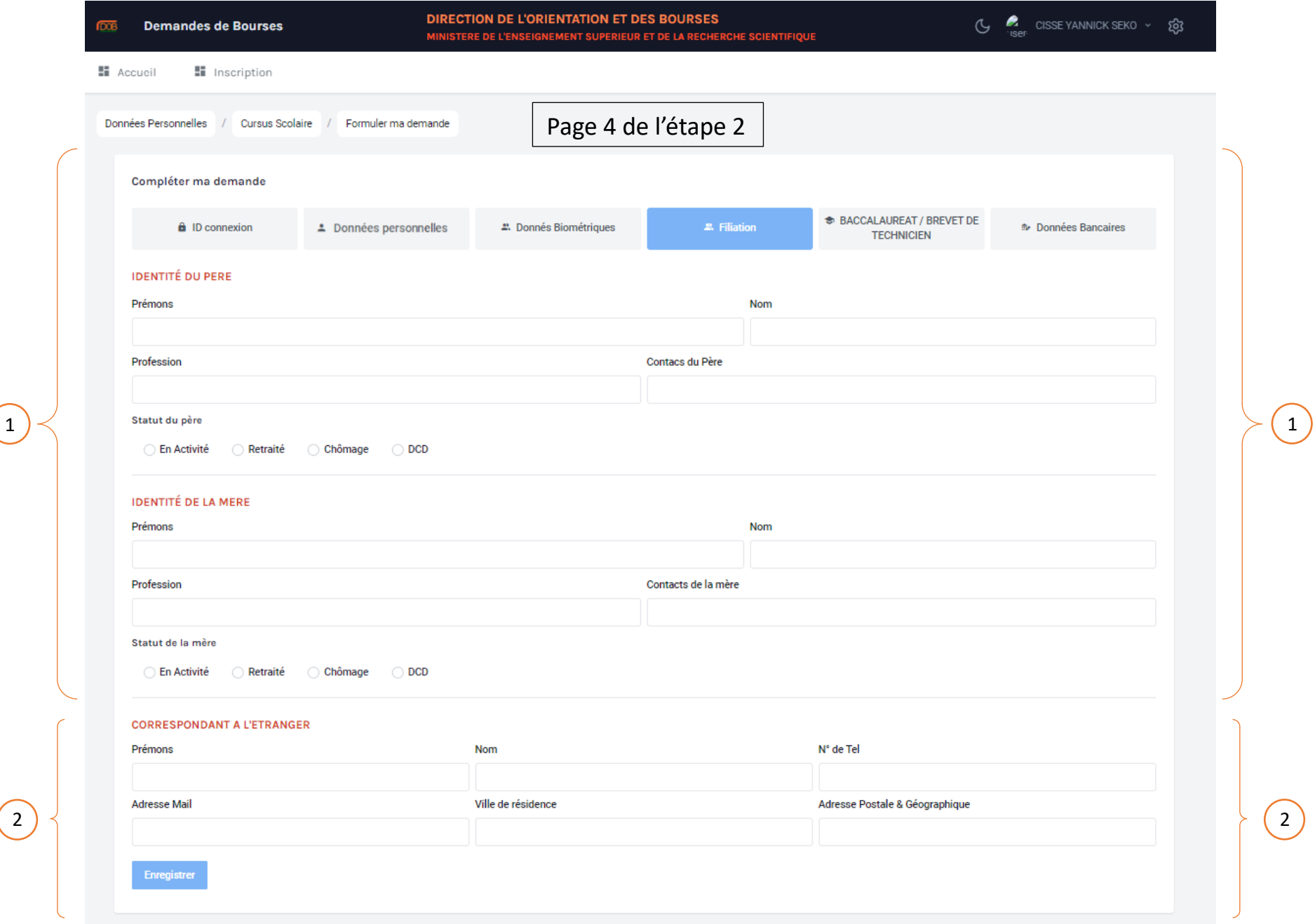

1): Le postulant renseigne les informations concernant sa filiation.

2): Le postulant renseigne les informations de son tuteur légal puis cliquer sur « Enregistrer ».

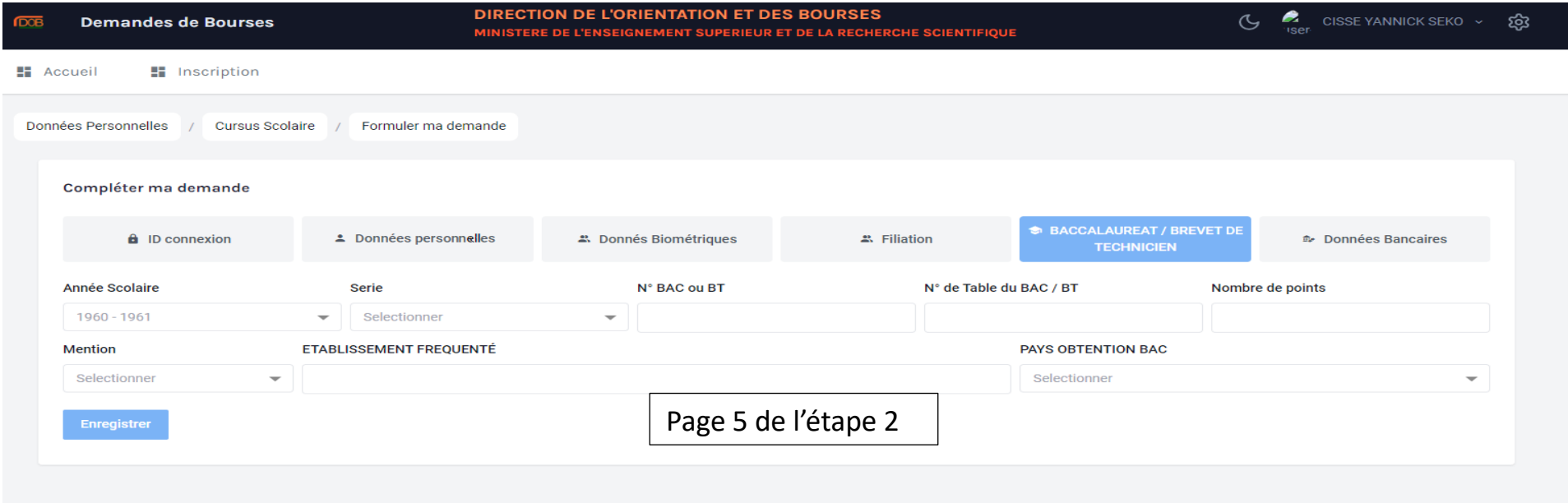

Sur cet écran, le postulant renseigne les informations concernant son Baccalauréat puis cliquer sur « Enregistrer ».

## **ETAPE 3**

III- CURSUS SCOLAIRE : Cliquer sur (2)

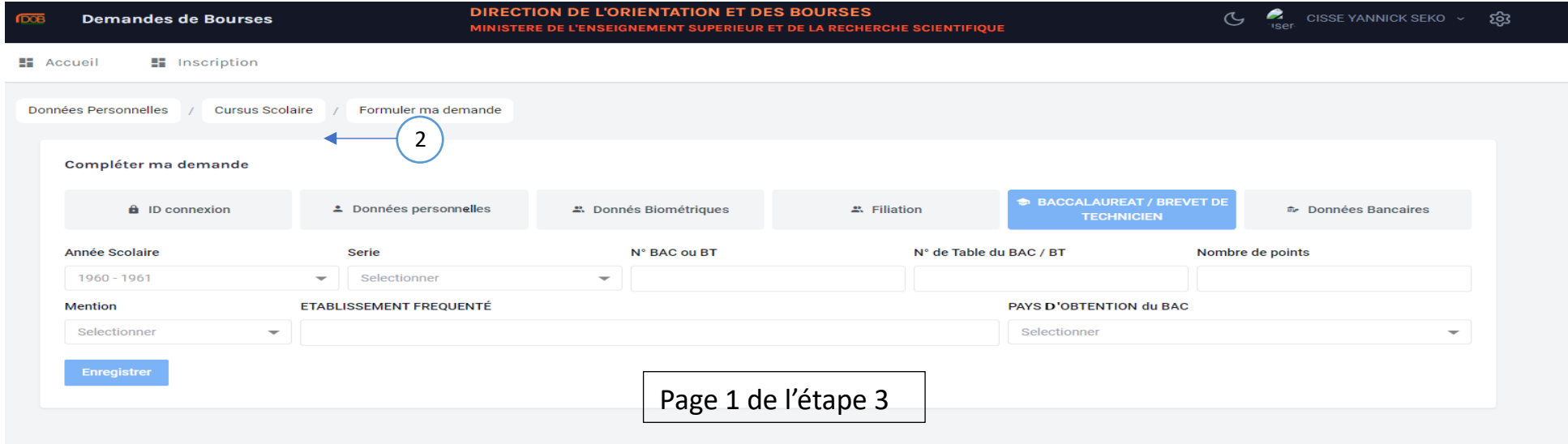

 C'est l'écran (page 1 de l'étape 3) qui contient les champs permettant au postulant d'ajouter ses diplômes obtenus après le BAC puis « Enregistrer ».

## NB : Au cas où le postulant n'aurait pas renseigné les informations de son BAC auparavant, il verra l'écran ci-dessous :

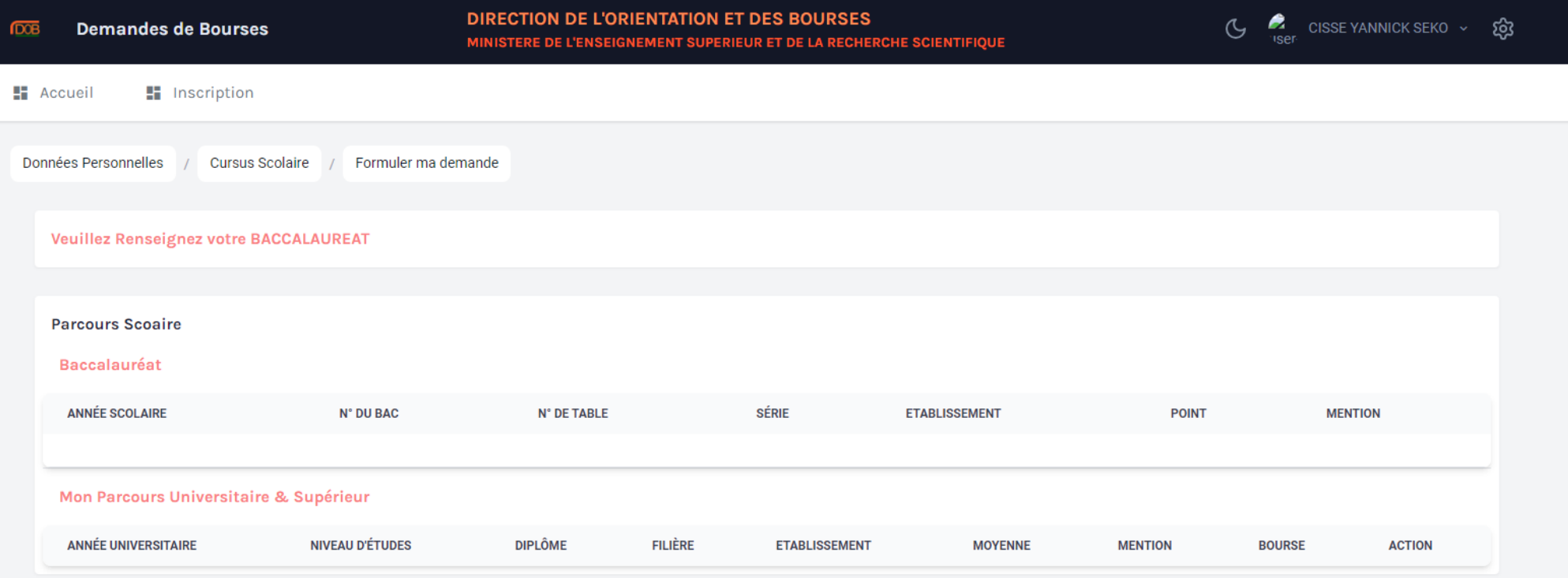

#### **ETAPE 4**

IV- Etudes à envisager : Cliquer sur 3

Champ  $(1)$ : C'est l'espace qui comporte les champs à renseigner sur le type de demande de bourse (pays, établissement, diplômes, durée de formation, …) études envisagées ;

Champ  $(2)$ : C'est l'espace qui servira au postulant à renseigner les champs concernant sa formation puis « Enregistrer »;

Champ  $(3)$ : C'est l'onglet où le postulant effectuera le paiement des frais de la demande de bourse ;

(NB : le paiement se fait uniquement par Trésor money / Tresorpay) ;

Champ  $(4)$ : C'est l'onglet récapitulatif des informations du postulant qui contient le résumé des informations préalablement renseignées du Début à la Fin.

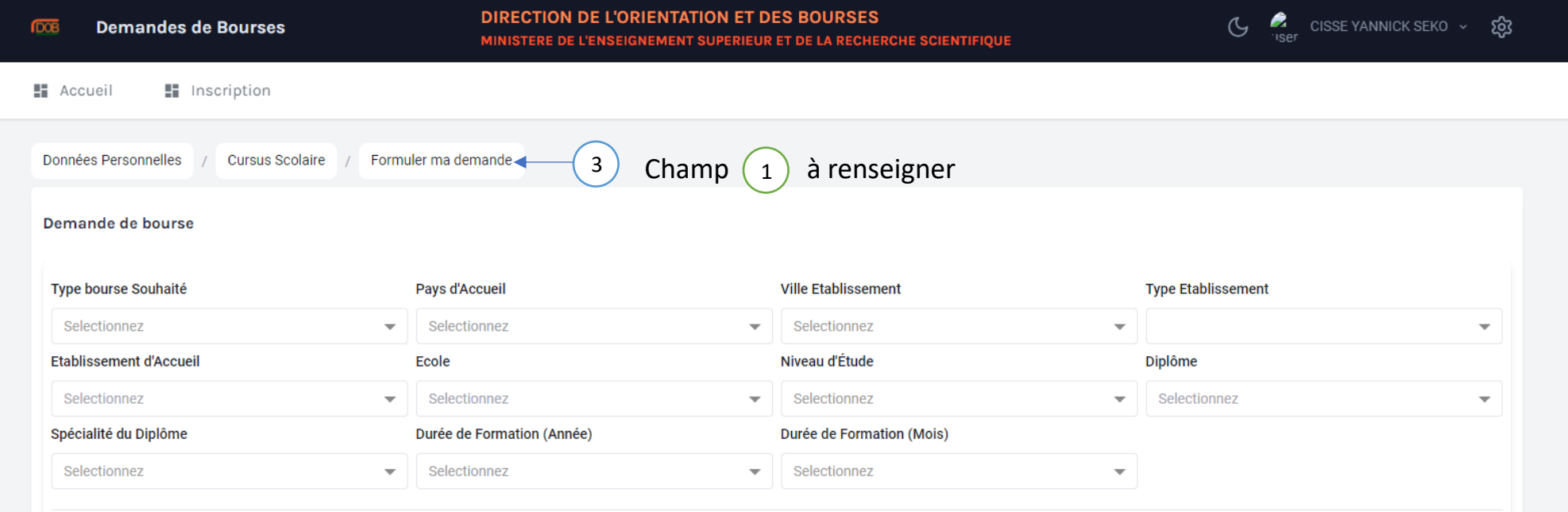

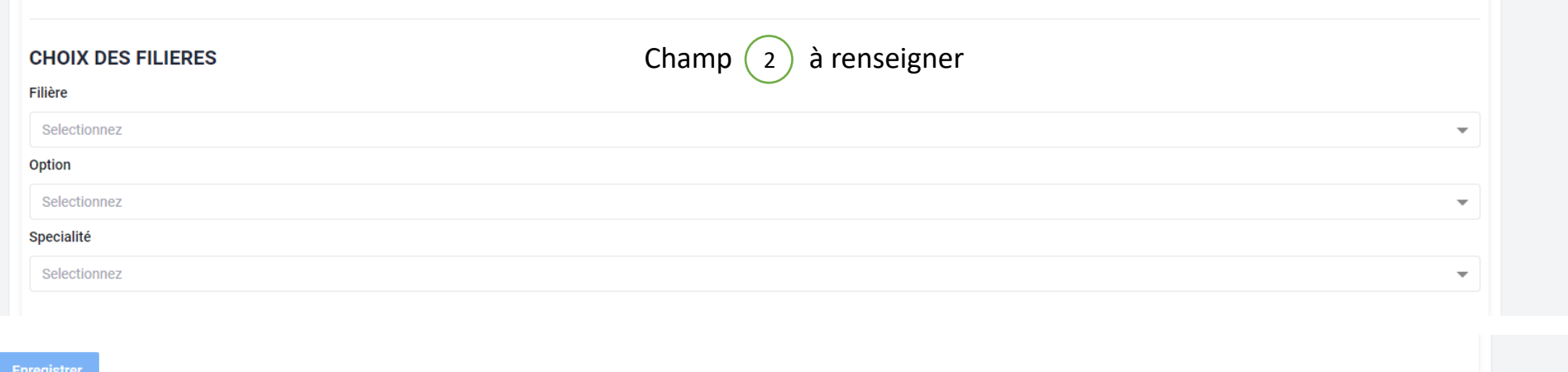

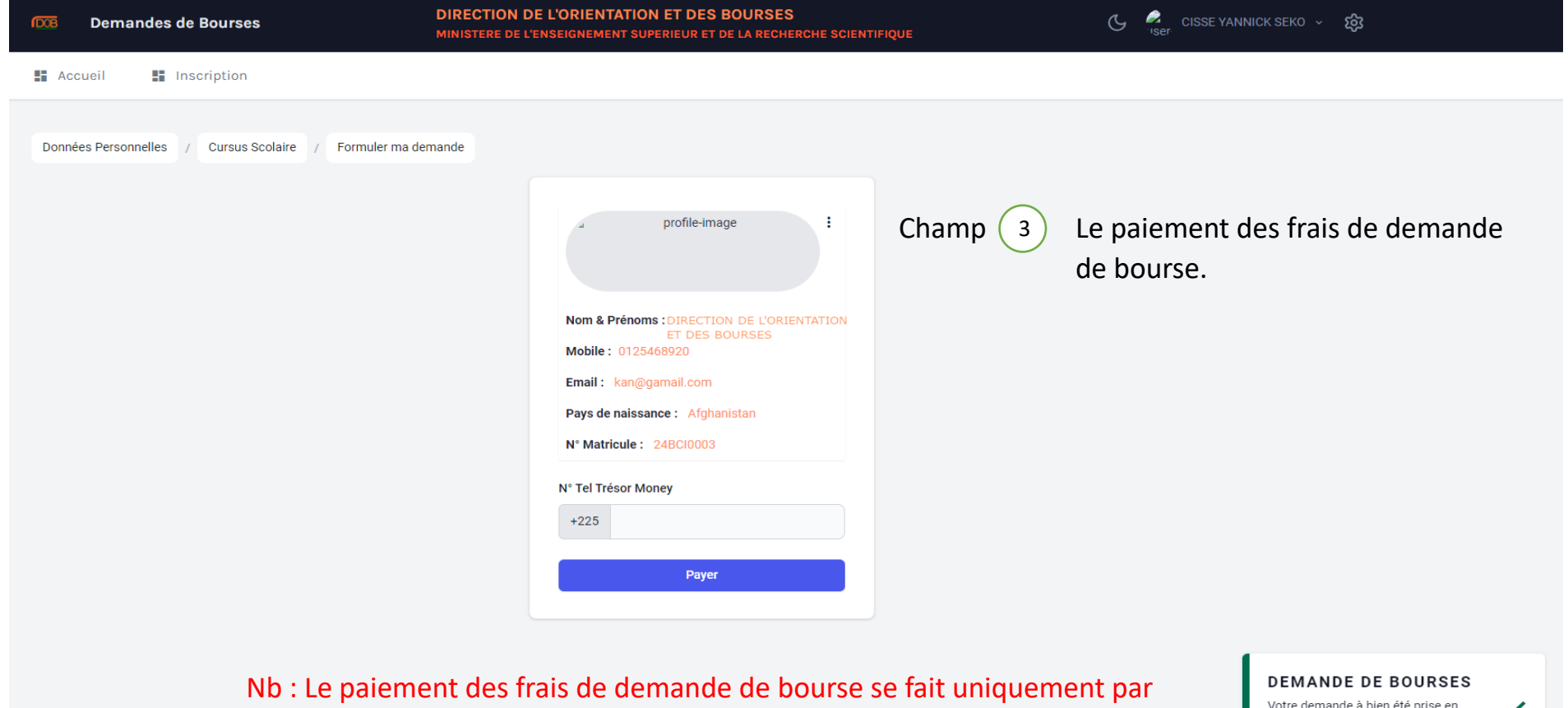

TRESOR MONEY / TRESORPAY

Votre demande à bien été prise en compte. Veuillez procéder au paiement

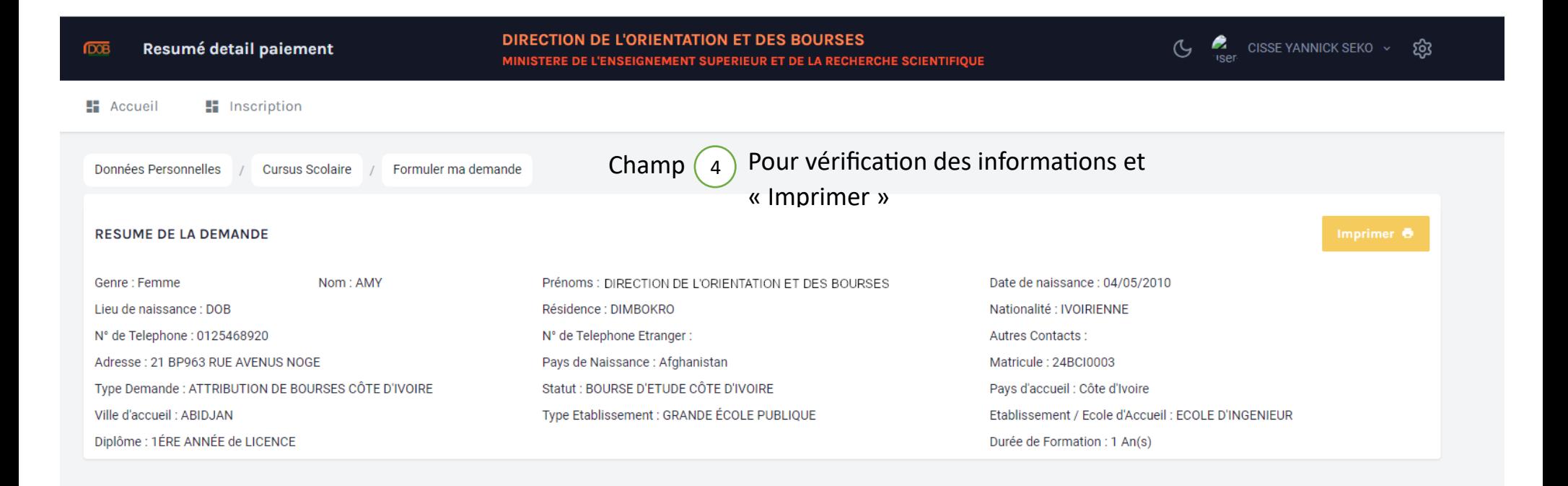

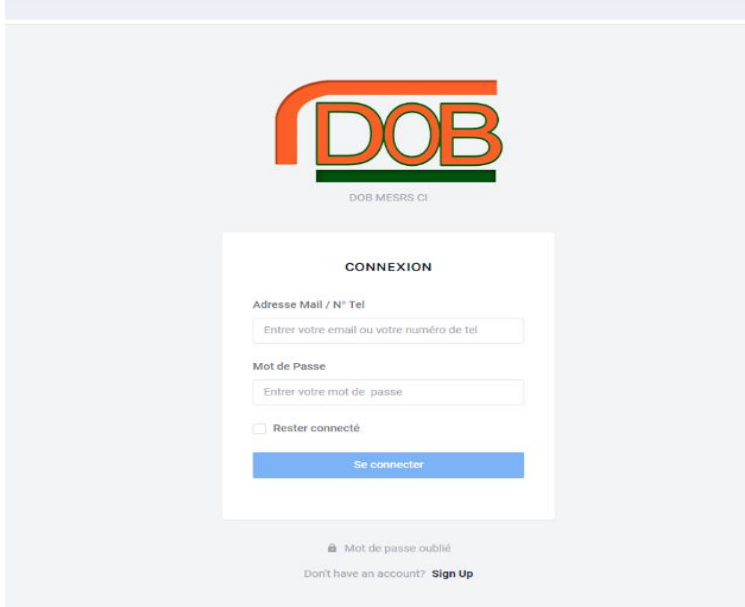

ESPACE DE CONNEXION pour accéder à son espace lorsque vous avez déjà fait une inscription sur la plateforme [www.dob-mesrs.ci](http://www.dob-mesrs.ci/) (voir le menu de la page)

C CISSE YANNICK SEKO V  $\overline{4}$